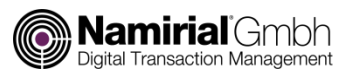

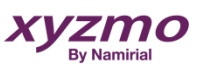

## **Quick Start Guide**

NT10011 LCD Tablet

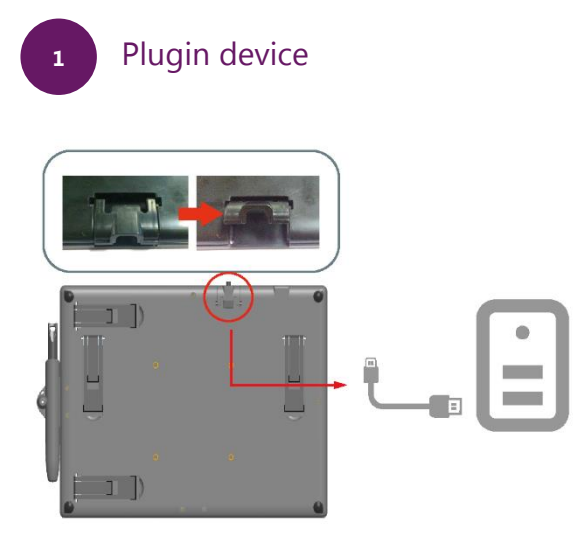

**2** Installation DisplayLink Diver It depends on your Windows version if this driver is required

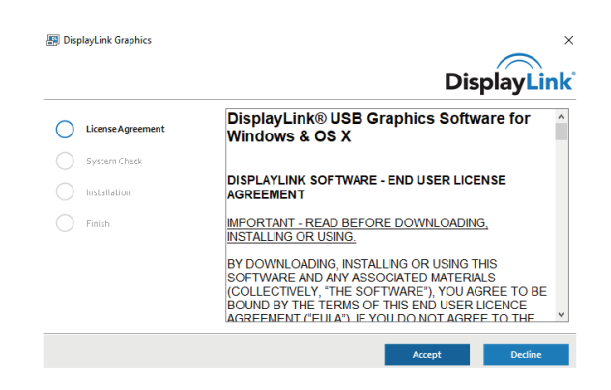

## Namirial LCD Tablet Installation

**3**

Install Driver on your Windows: Namirial PAD Driver NT10011 Download here: https://support.namirial.com/en/download/tsp/#namirial-pad

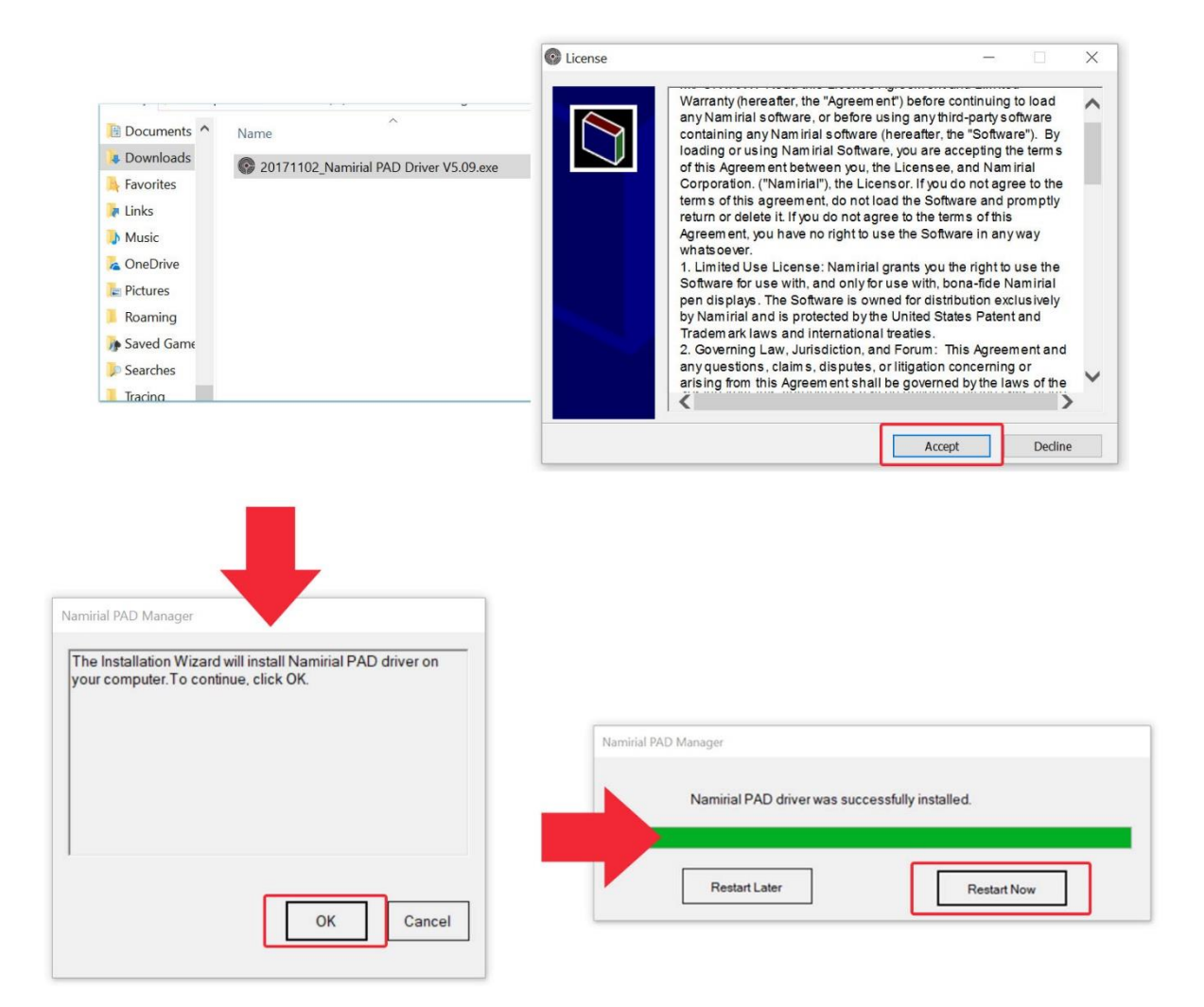

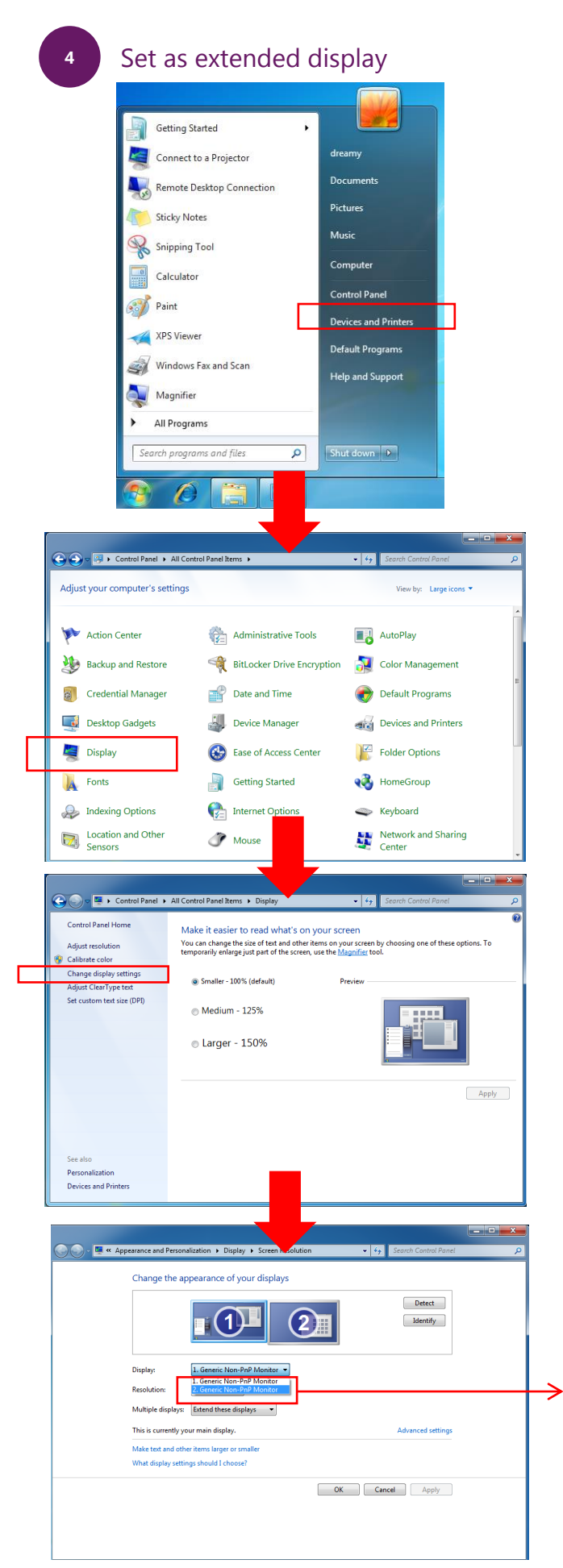

a) Open the "Control Panel" in the Windows menu

b) Open the "Display Setting" and click "Change display settings"

c) Change to "Extend these dispays" and select "2.NT10011"

## **5**

Handwriting Area Mapping Select Namirial PAD display to enable the pen on the right display

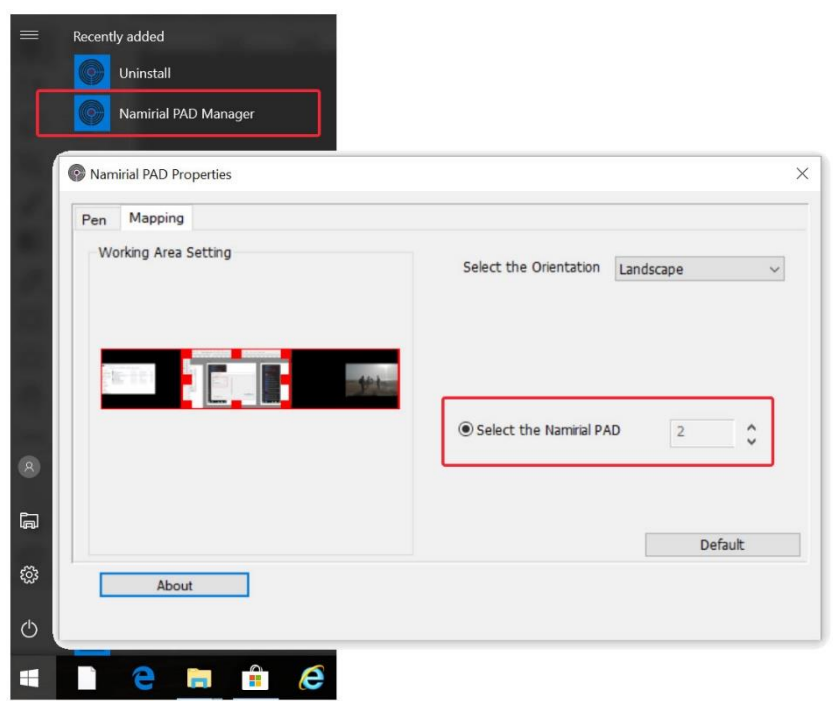

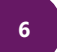

## Pen Settings

Change tip feel or messure the current pressure of the pen Best practice settings are set by default

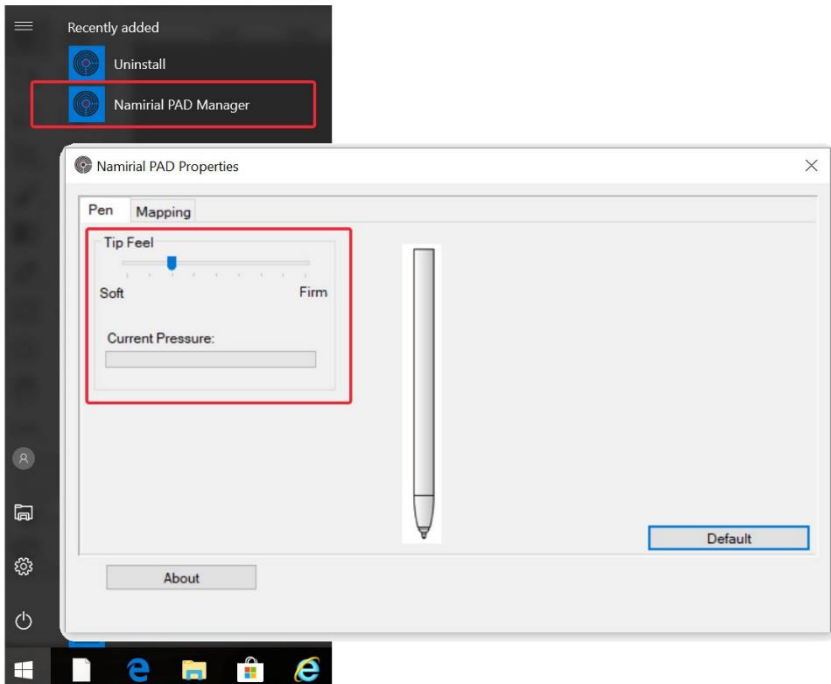

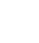